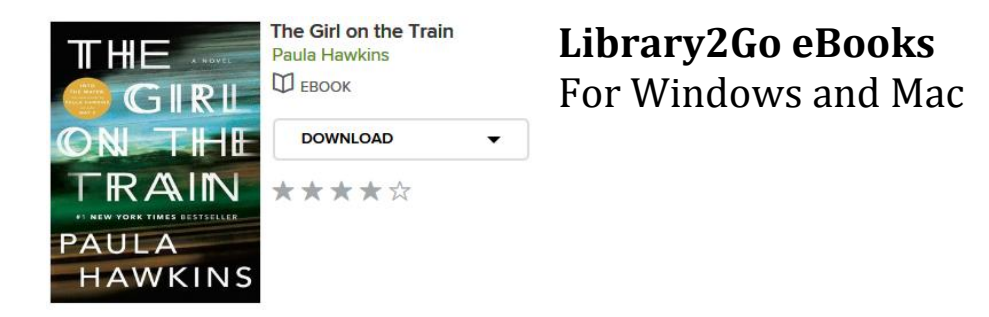

Windows and Mac computers and laptops are compatible with all eBook formats. Separate instructions for downloading audiobooks are available. You can also use the Libby app on Windows and Mac computers for browsing and selecting books.

## **Setting up your computer Get Adobe Digital Editions software**

- 1. On your computer go to [www.adobe.com/products/digital-editions.html](http://www.adobe.com/products/digital-editions.html) and click **Download** in the upper right corner.
- 2. Click your preferred platform (Windows or Mac) to install Adobe Digital Editions on your computer. Leave the *Associate .ascm and .epub file types* option checked. The program will open when installation is complete.
- 3. When the program is downloaded and installed, open it if is not already open.
- 4. Click **Help.**
- 5. Click **Authorize Computer.**
- 6. Click **Create an Adobe ID** (if you do not already have one) and follow the prompts. After you have created an *Adobe ID*, return to Adobe Digital Editions and authorize your computer.

## **Borrowing and downloading eBooks**

- 1. On your computer, visit Library2Go: [library2go.overdrive.com](http://library2go.lib.overdrive.com/)
- 2. Click **Sign In** near the upper-right corner, click to select **LEO Listens Libraries of Eastern Oregon**, and enter your library card number and password. Click the green **Sign In**  button.
- 3. On the Library2Go website, look for a title that's available to borrow. You can:
	- Browse the titles on the home page
	- Use the menu at the top of the page to browse subjects or collections
	- Type keywords in the search box.
- 4. Search tip: Click **Search** then **Advanced** to refine a search. To find titles available for immediate checkout, select **Available Now** under Availability.
- 5. When you find a title that looks interesting, click **Borrow** then click **Go to Loans**. Or, click **more** to view the title's details page first.
	- 1. Your library loans shelf will open, displaying the title(s) you've borrowed.
	- 2. Click **Download** and select **EPUB eBook** or **PDF eBook**.
	- 3. Select **Open** when asked if you want to open or save the file. It will automatically open Adobe Digital Editions, and place the book in the software. If it doesn't automatically open, find the downloaded file, which ends in *.acsm*, double-click it and select **Adobe Digital Editions** from the list of possible programs.

4. Find the book in the Library and double-click it to begin reading.

## **Returning Adobe EPUB and PDF books early**

Books will automatically expire on the due date, but you may want to return them early for others to enjoy. There are no overdue fines with Library2Go.

- 1. On your computer, open **Adobe Digital Editions**.
- 2. If a library eBook is open, click **Library** in the top toolbar to return to the main view.
- 3. On the left, click **Borrowed** in the *Bookshelves* to see your library eBooks.
- 4. Right-click on the book cover, and select **Return Borrowed Item**.

## **For additional assistance**

- Visit Harney County Library or call us: 541-573-66
- View the Help section of Library2Go: [help.overdrive.com](https://help.overdrive.com/)